# KIOSK 사용자 설명서

### 목차

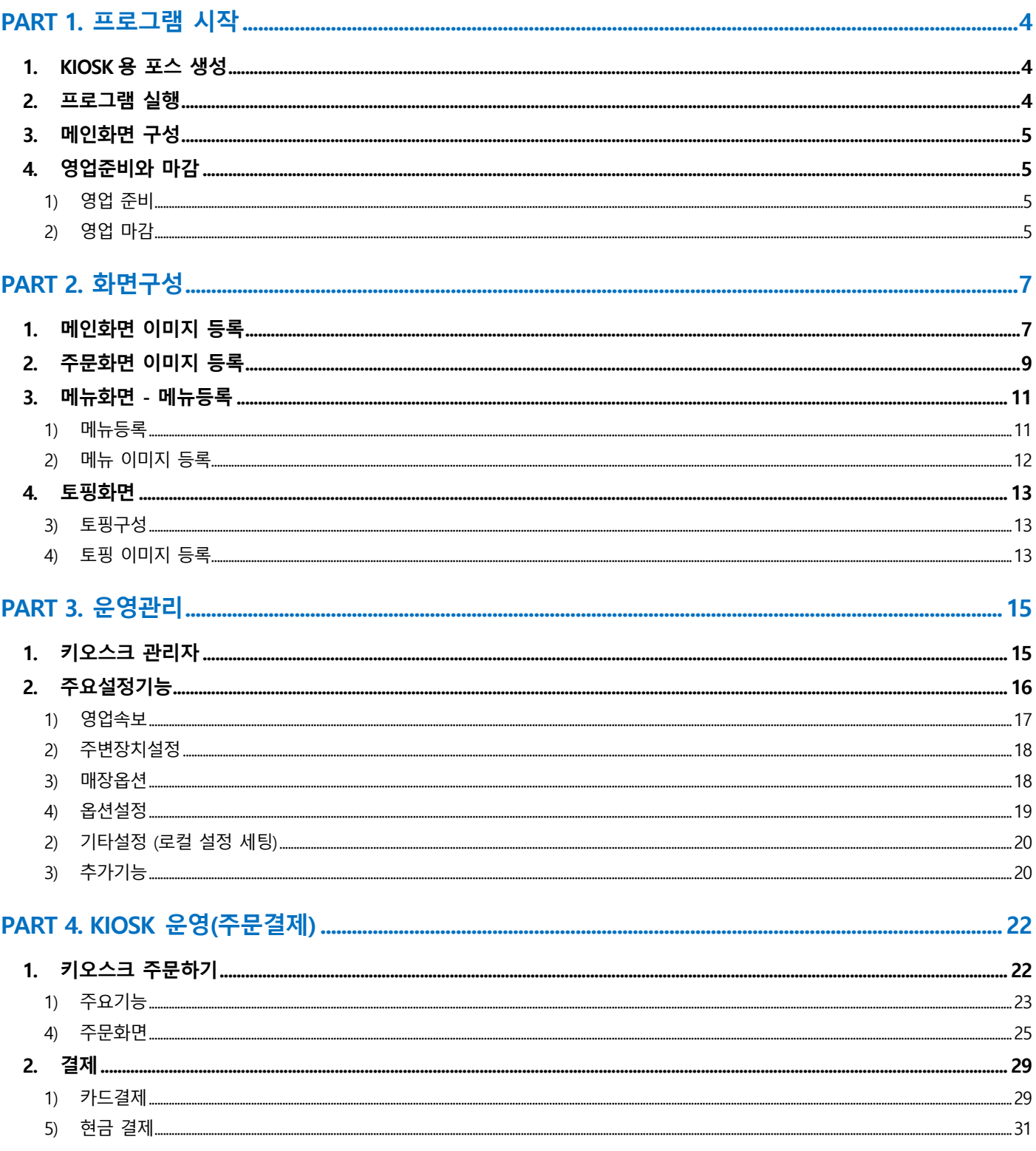

### PART 1. 프로그램 시작

**Index** KIOSK용 포스 생성 프로그램 실행 메인화면 구성 영업 준비와 마감 1) 영업 준비 2) 영업 마감

### <span id="page-3-0"></span>PART 1. 프로그램 시작

#### <span id="page-3-1"></span>1. KIOSK용 포스 생성

- 1) 리셀러사이트(usms.upsolution.co.kr) 접속
- 2) 가맹점(ASP 계정) 또는 하위매장 생성
- 3) 매장 내 "포스설정"을 클릭하여 "포스타입"을 windows kiosk로 변경 후 저장

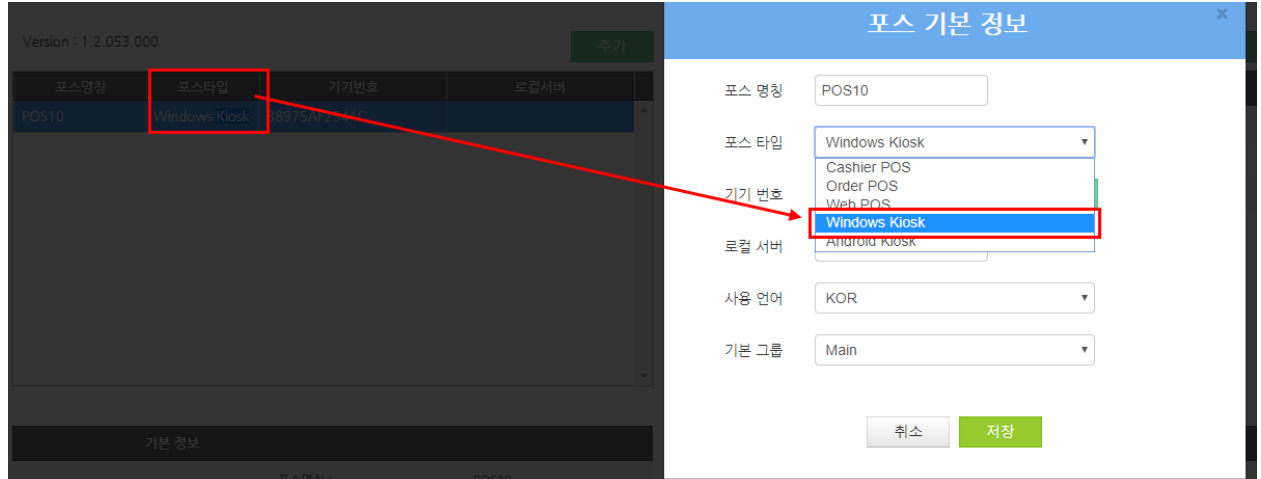

- a) 반드시 windows kiosk 를 선택하여야 프로그램을 설치할 수 있음
- b) 생성 후 매장 세부항목에 "출력양식"을 "KIOSK테모(KO)"를 클릭하여 기본값으로 셋팅한다.

### 서비스 조회

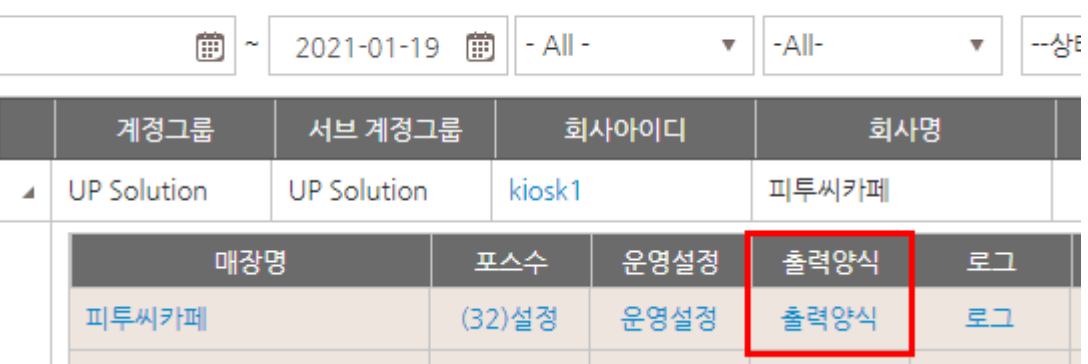

#### <span id="page-3-2"></span>2. 프로그램 실행

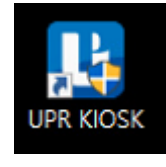

바탕화면에 URP KIOSK 아이콘 더블 클릭

#### <span id="page-4-0"></span>3. 메인화면 구성

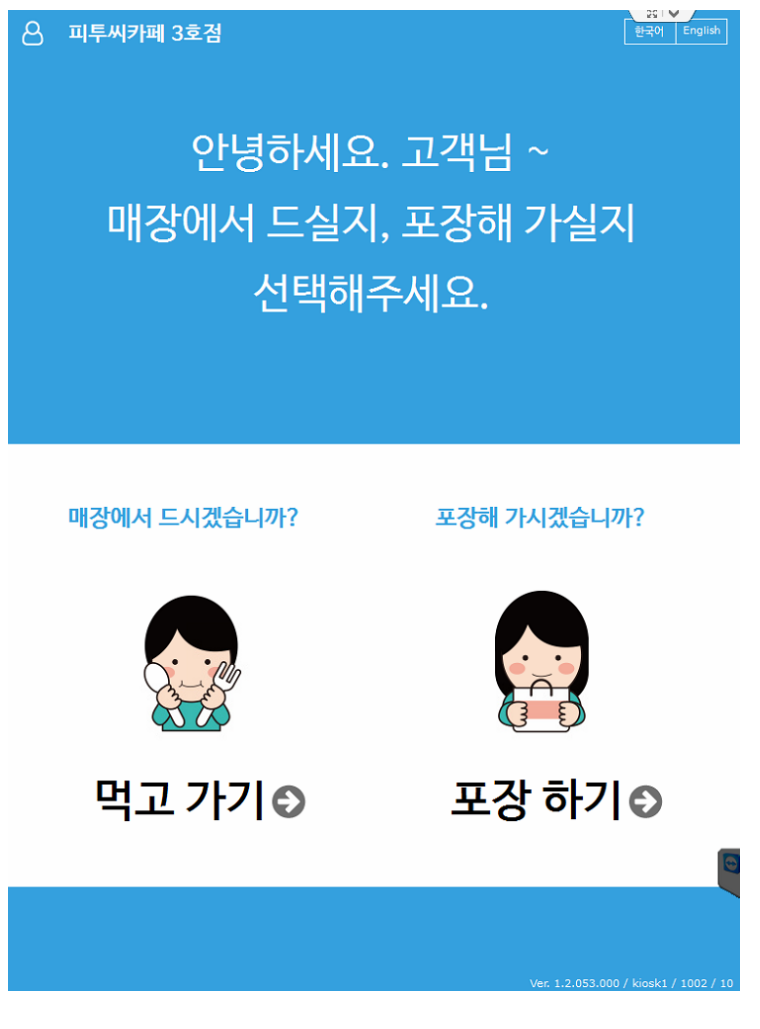

[주요기능]

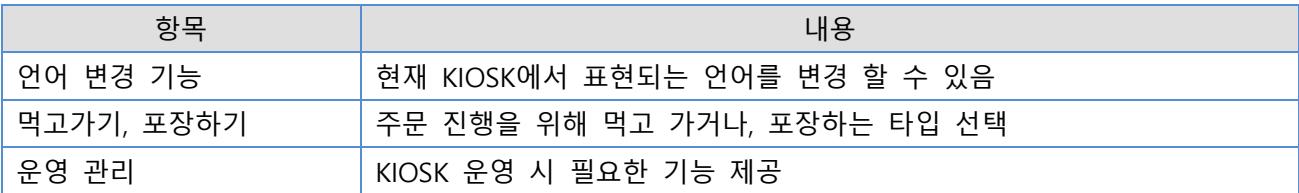

#### <span id="page-4-2"></span><span id="page-4-1"></span>4. 영업준비와 마감

- 1) 영업 준비
	- a) KIOSK 내에서의 영업준비는 포스 실행 시 영업준비가 되어있지 않은 경우 자동으로 영업준비를 진행한다. (영업 준비 화면은 따로 표현되지 않는다.)
- <span id="page-4-3"></span>2) 영업 마감
	- a) KIOSK 내에서의 영업마감은 USMS 매장 운영 설정에서 설정된 영업마감시간 기준으로 자동으로 영업마감이 진행되는데, 현재 포스 실행시 시간이 영업마감시간을 넘을 경우에 자동으로 영업마 감을 한 후, 영업준비까지 자동으로 진행된다. (영업 마감 화면은 따로 표현되지 않는다.)

### PART 2. 화면구성

**Index** 

- 메인화면 이미지 등록
- 주문화면 이미지 등록

#### 메뉴화면

- 1) 메뉴등록
- 2) 메뉴 이미지 등록

#### 토핑화면

- 1) 토핑구성
- 2) 토핑 이미지 등록

### <span id="page-6-0"></span>PART 2. 화면구성

#### <span id="page-6-1"></span>1. 메인화면 이미지 등록

#### 1) 메인화면 이미지 등록

- \* 15인치 이미지 사이즈 : 768 x 1024 / 5MB 이하
- \* 21.5, 27, 32인치 이미지 사이즈 : 1080 x 1920 / 5MB 이하

기본적으로 제공되는 이미지로 구성되어 있으며, 매장환경에 맞게 이미지 구성 가능

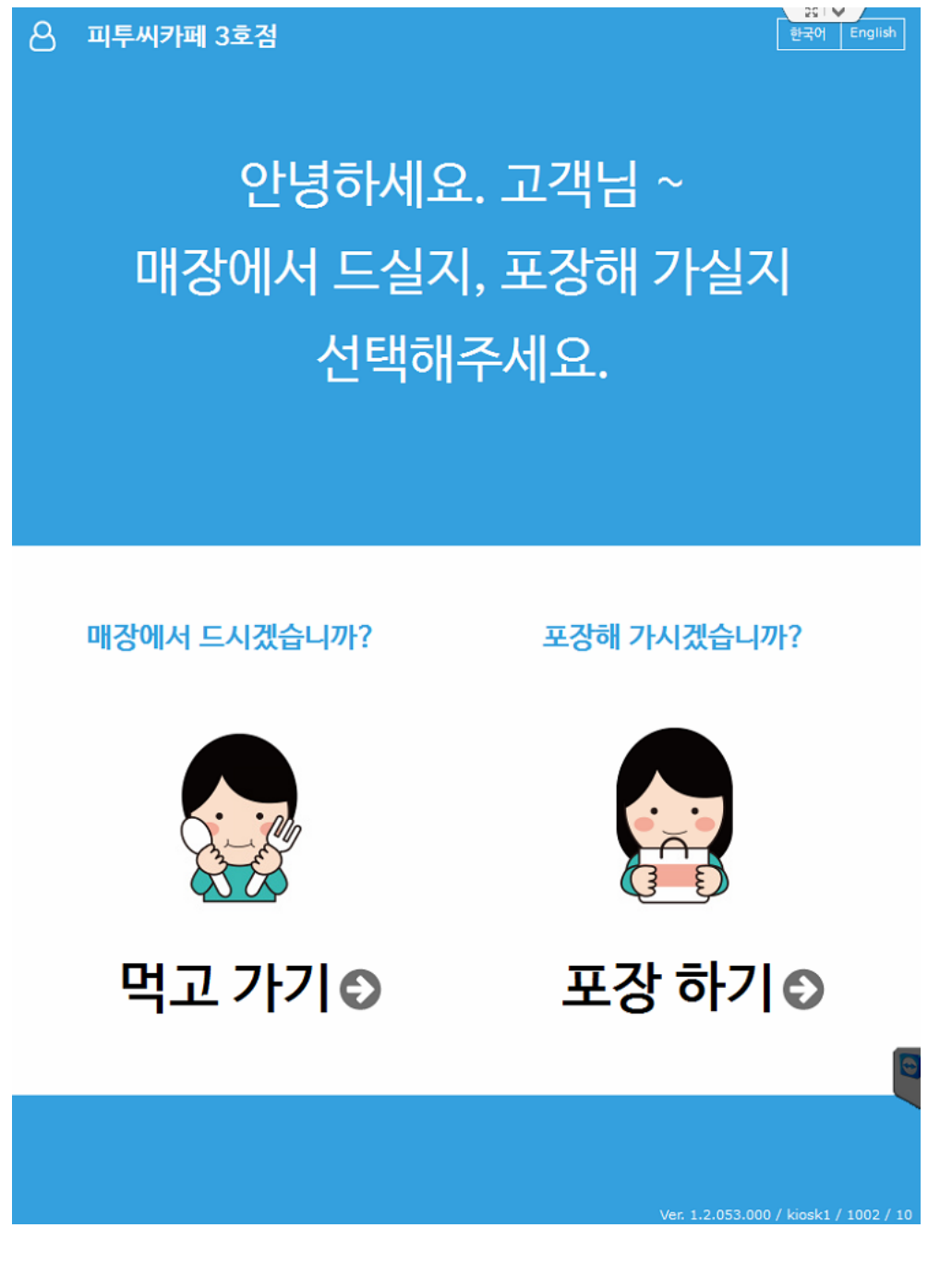

#### a) 이미지 등록방법 [마스터관리 > POS화면구성 > 키오스크이미지 설정]

※ / 마스터 관리 / POS 화면구성 / 키오스크 이미지 설정

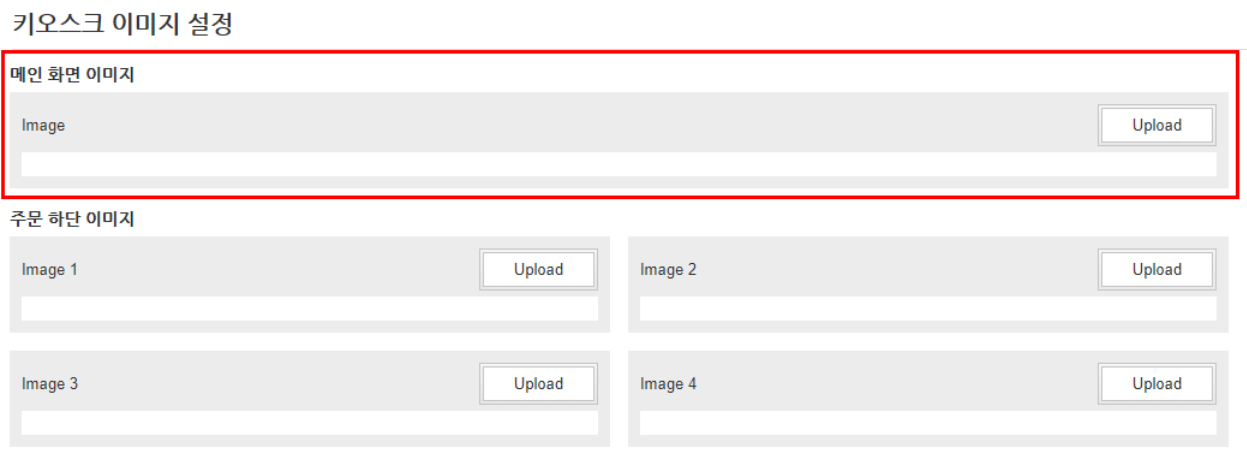

- Upload를 이용하여 이미지 선택 적용

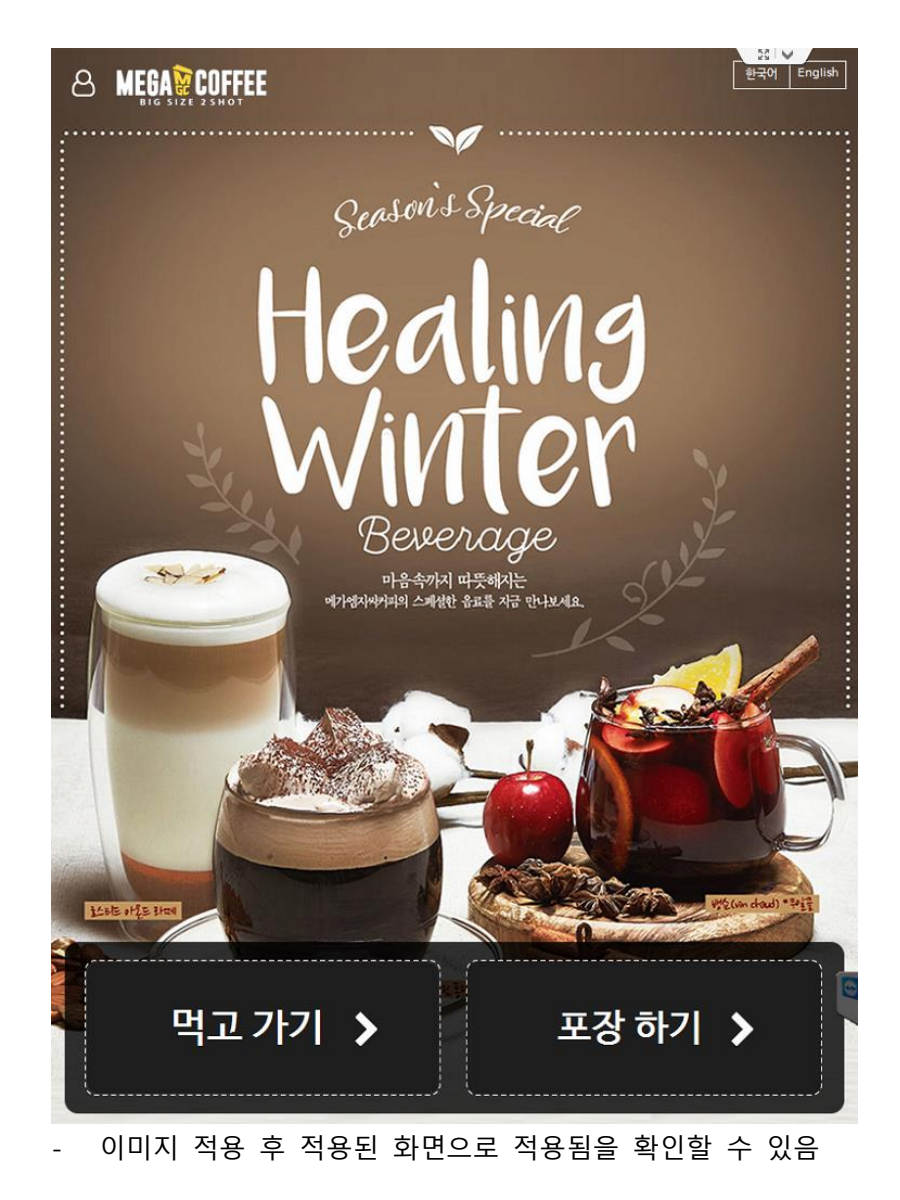

#### <span id="page-8-0"></span>2. 주문화면 이미지 등록

- 1) 주문화면 이미지 등록
	- \* 15인치 이미지 사이즈 : 768 x 232 / 3MB 이하
	- \* 21.5, 27, 32인치 이미지 사이즈 : 1080 x 330 / 3MB 이하

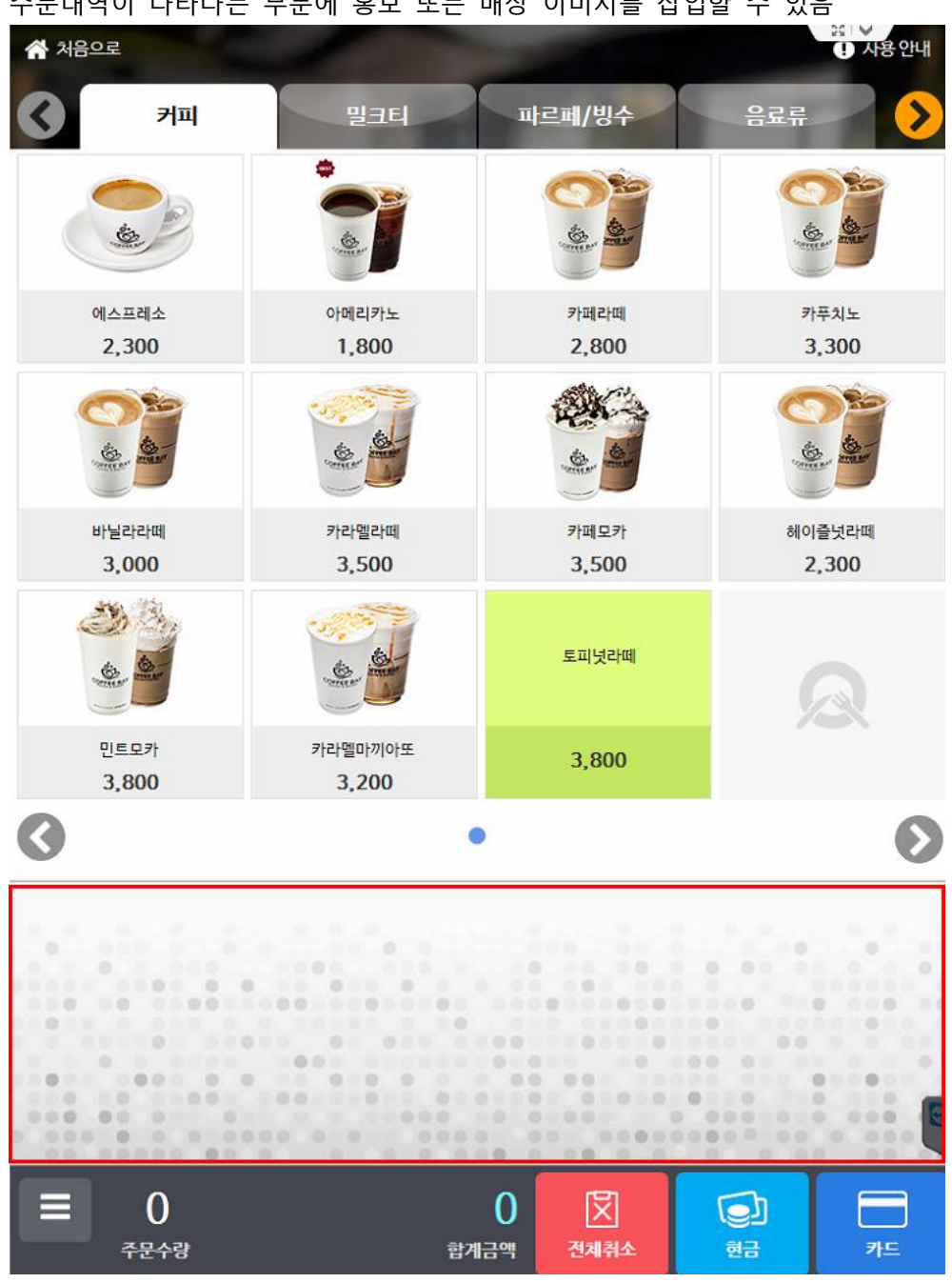

#### 주문내역이 나타나는 부분에 홍보 또는 매장 이미지를 삽입할 수 있음

#### a) 이미지 등록방법 [마스터관리 > POS화면구성 > 키오스크이미지 설정]

※ / 마스터관리 / POS 화면구성 / 키오스크 이미지 설정

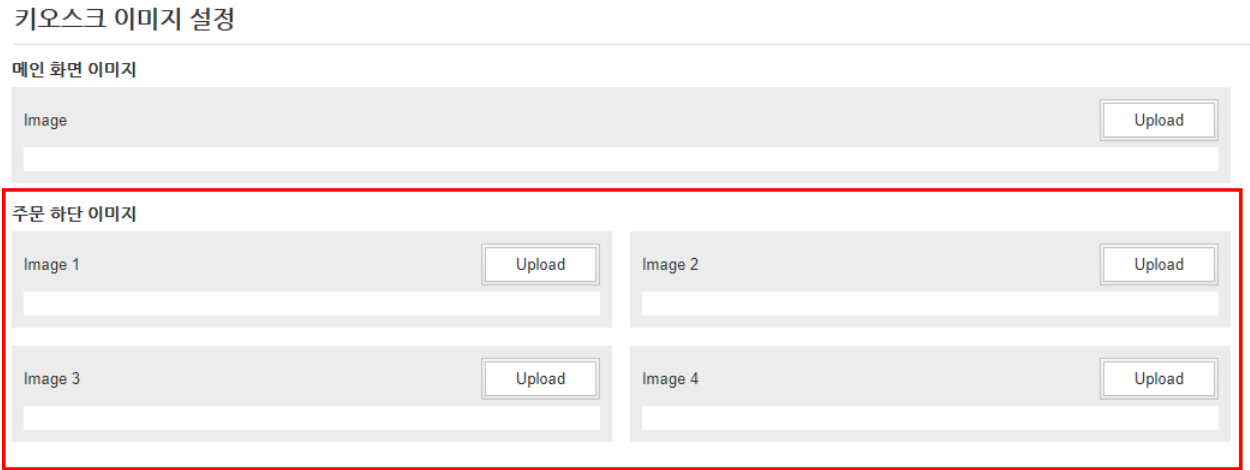

- Upload를 이용하여 이미지 선택 적용 (4개까지 등록 가능)

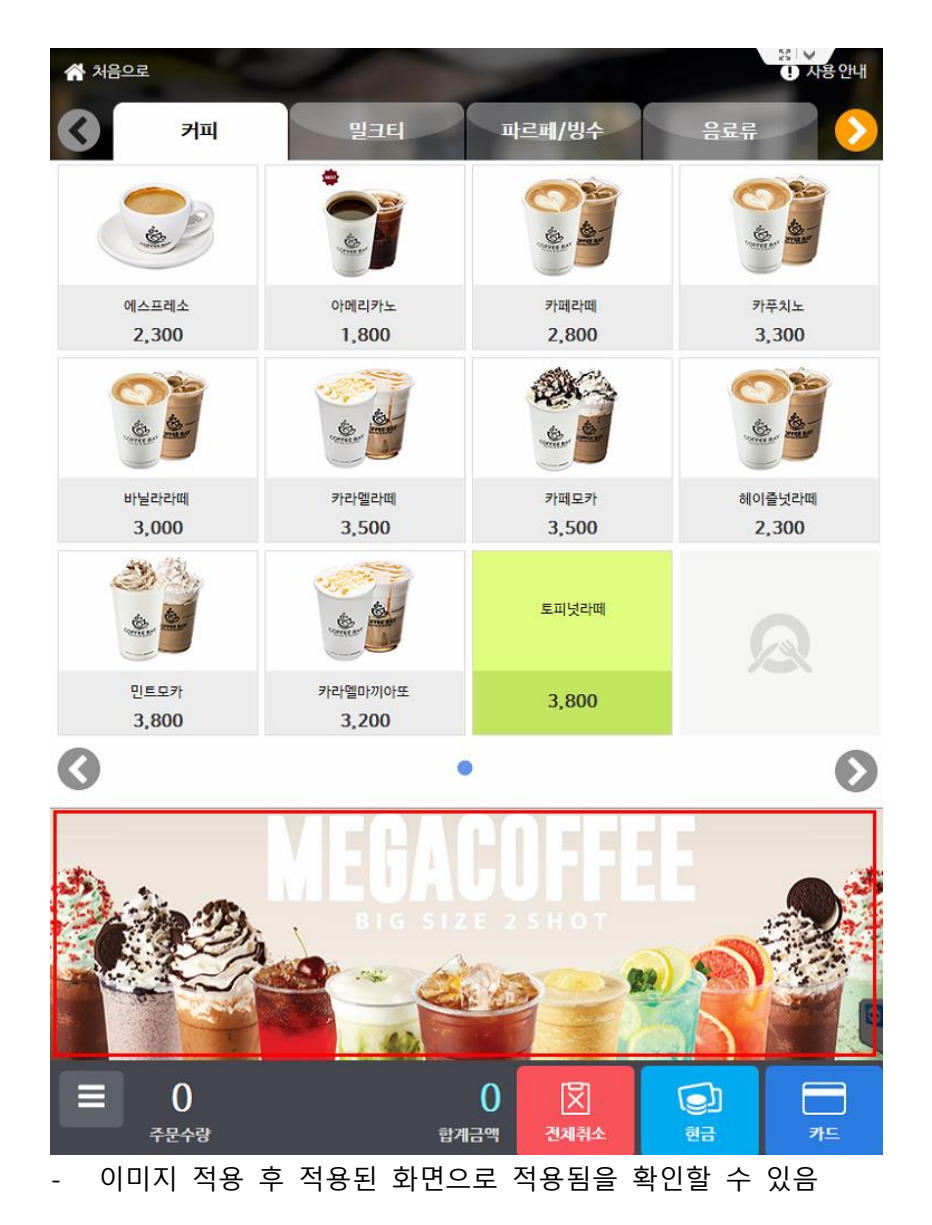

#### <span id="page-10-1"></span><span id="page-10-0"></span>3. 메뉴화면 - 메뉴등록

#### 1) 메뉴등록

※ / 마스터관리 / 메뉴관리 / 메뉴등록

풍목 관리

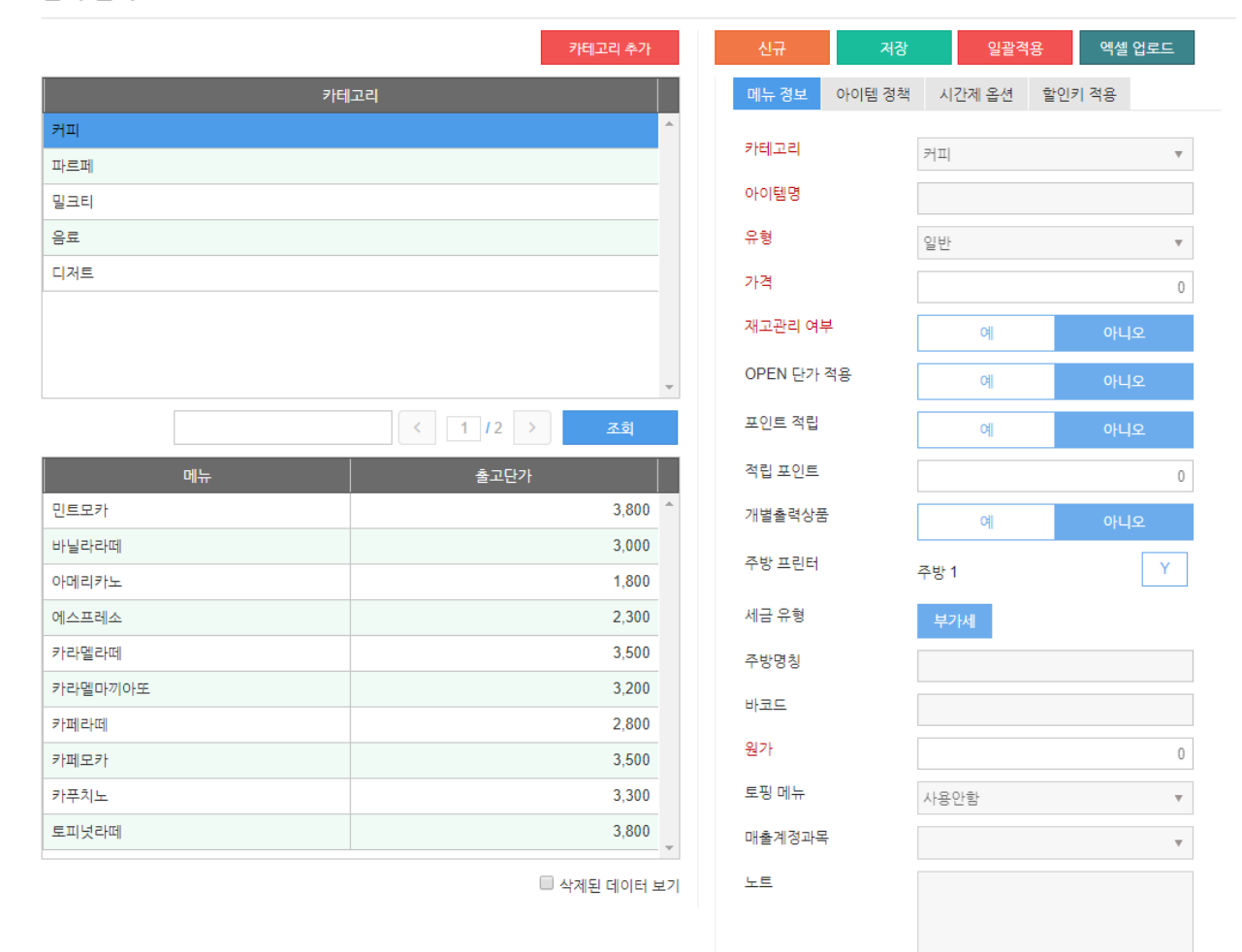

- a) "신규"버튼을 클릭하여 카테고리선택, 아이템명, 가격 등을 입력하면 등록
- b) 주방사용 시 주방프린터 "Y"체크 시 출력가능
- c) "노트"의 경우 메뉴 상세내용이 있을 경우, 기입한다. 해당 내용은 키오스크 옵션에서 "주문 상세 화면타입" 1번을 선택할 경우 나타난다.

<span id="page-11-0"></span>2) 메뉴 이미지 등록

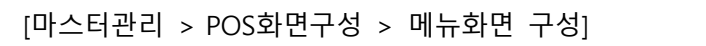

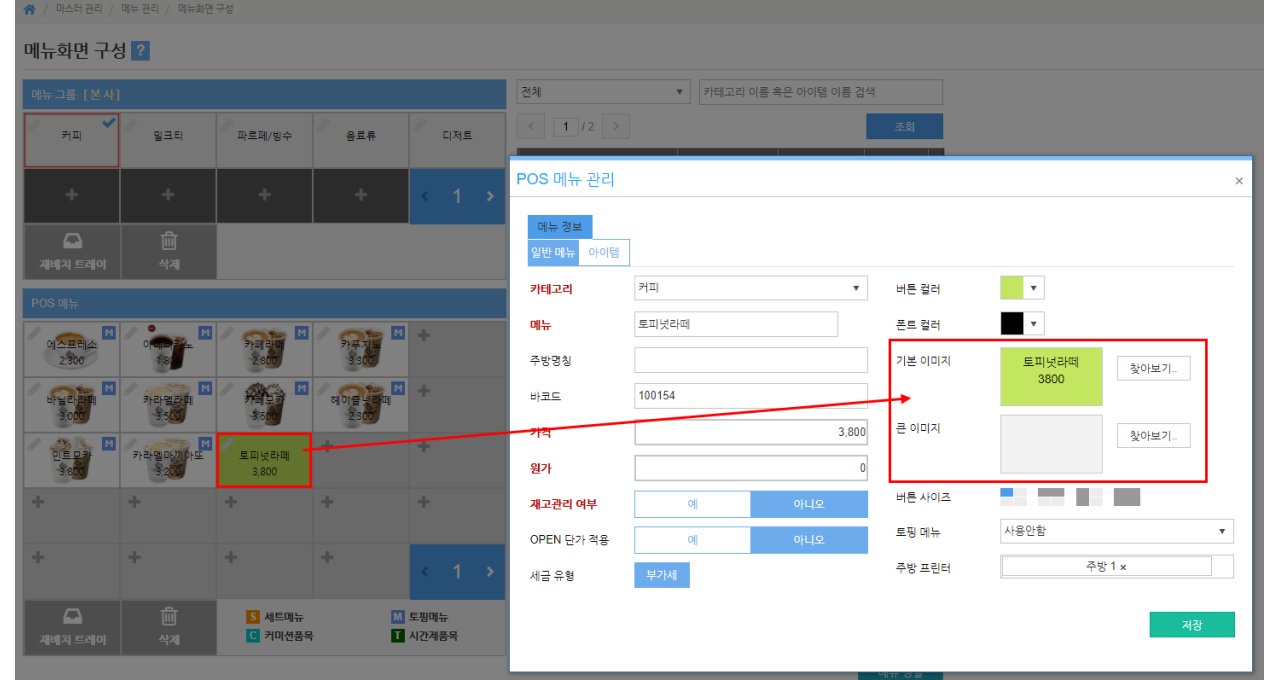

- a) 메뉴화면 구성에서 등록하고자 하는 이미지가 있을 경우, 해당 메뉴의 편집아이콘을 클릭
- b) 클릭 후 기본이미지와 큰이미지로 등록할 수 있으며, 기본이미지는 주문화면메뉴이미지 이며, 큰 이미지는 세부화면의 메뉴이미지로 구분한다.
	- 기본(리스트) 이미지 사이즈 15인치 : 184 x 110 [200 KB 용량제한] 21.5, 27, 32인치 : 208 x 124 [200 KB 용량제한]

#### <span id="page-12-1"></span><span id="page-12-0"></span>4. 토핑화면

3) 토핑구성

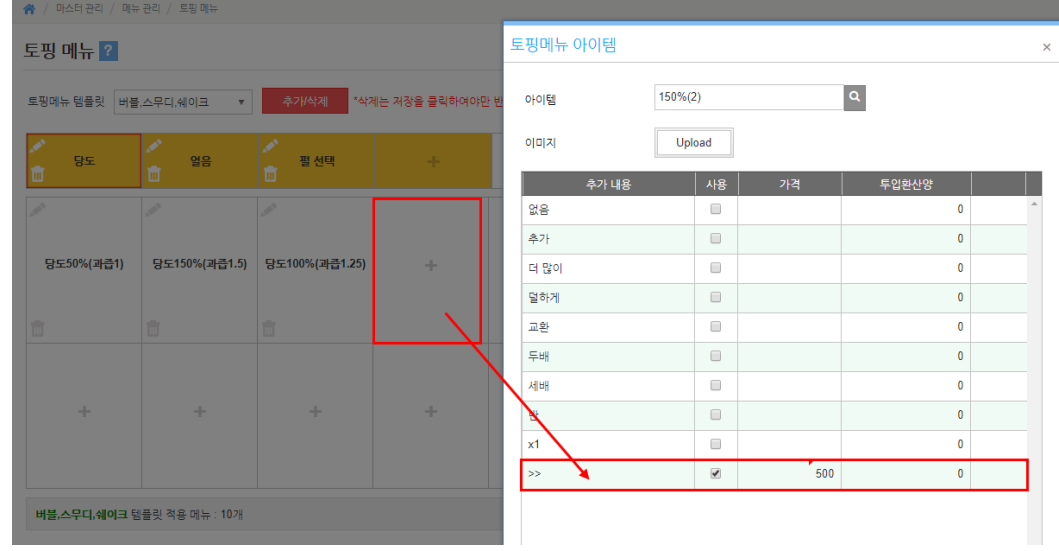

- a) 템플릿, 그룹, 아이템 순으로 생성/등록 순으로 등록을 하면 된다.
- b) 아이템의 경우, "아이템관리"에 필요한 토핑메뉴를 입력하며, 일반 판매상품이 아닌 경우, 금액을 "0"으로 입력한다.
- c) 추가금액이 발생하는 토핑의 경우 화면상에 보이는 가격 부분에 추가로 받을 금액을 입력한다.
- <span id="page-12-2"></span>4) 토핑 이미지 등록

[마스터관리 > 메뉴관리 > 토핑메뉴]

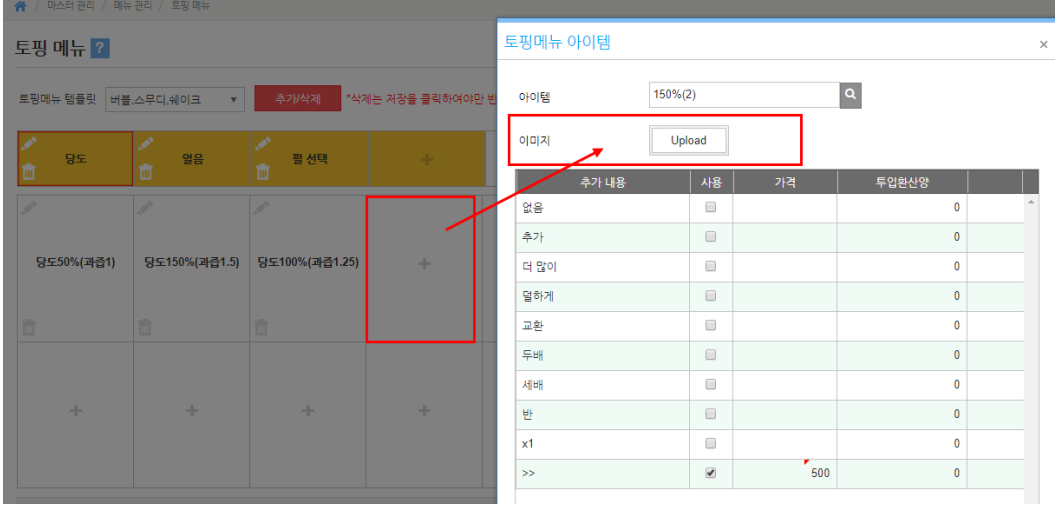

a) 토핑을 자세히 표현이 필요할 경우, 이미지를 이용하여 등록한다.

b) 이미지 등록은 토핑아이템 선택에서 이미지 항목에 "Upload"를 클릭 후 등록한다.

- c) 이미지 사이즈
	- 15인치 : 76 x 75 [200 KB 용량제한]
	- 21.5, 27, 32인치

2그룹 : 200x90 / 4그룹 200x90 / 다그룹 : 190x160 [200 KB 용량제한]

### **PART 3. 운영관리**

**Index** 

#### 접속방법

#### 주요설정기능

- 1) 영업속보
- 2) 주변장치설정
- 3) 매장옵션
- 4) 옵션설정
- 5) 기타설정

### <span id="page-14-0"></span>**PART 3. 운영관리**

<span id="page-14-1"></span>1. 키오스크 관리자

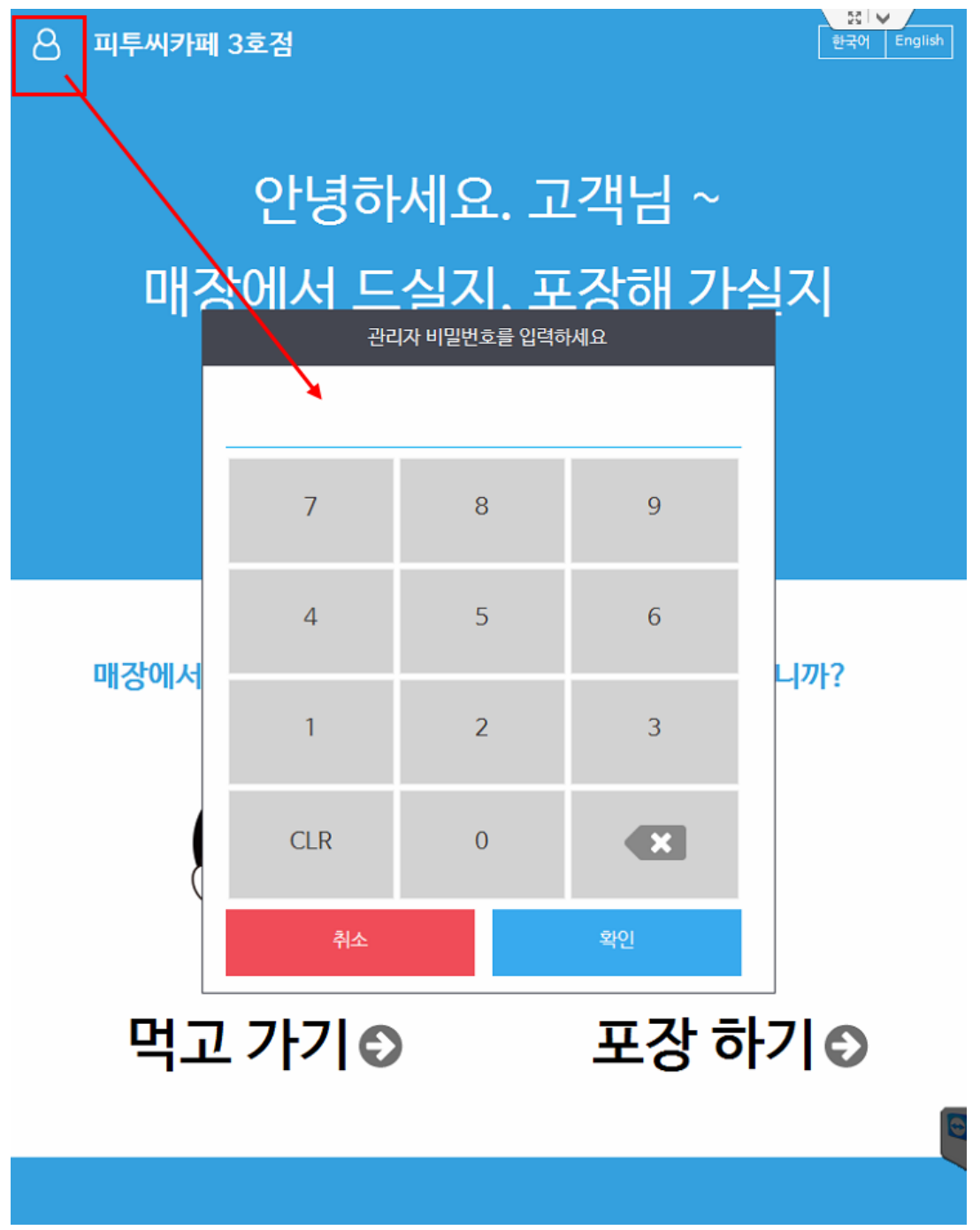

<sup>1)</sup> 비밀번호 : 999999 (기본값)

#### <span id="page-15-0"></span>2. 주요설정기능

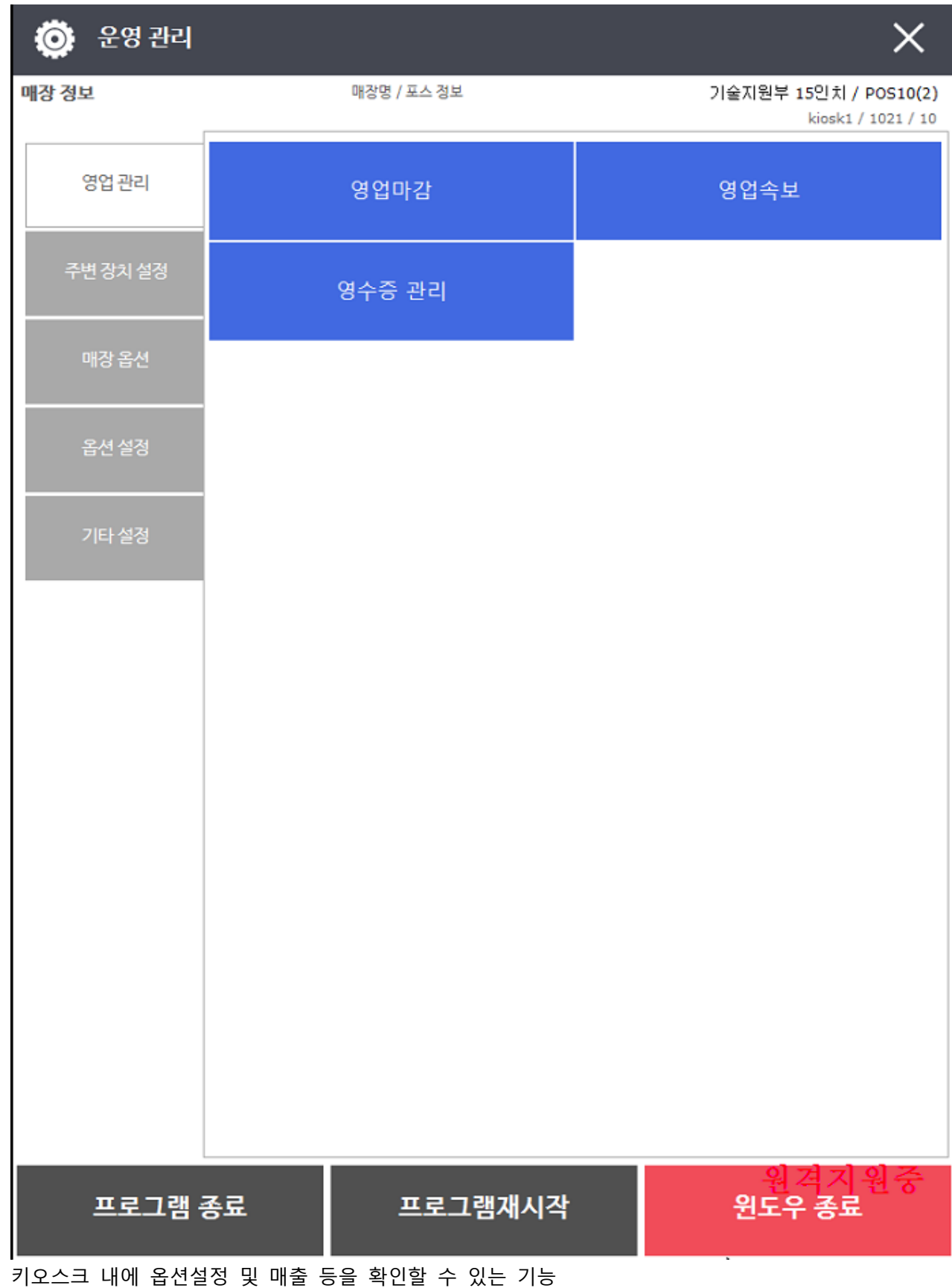

- <span id="page-16-0"></span>1) 영업속보
	- a) 영업준비
		- 영업준비/마감을 진행하는 기능으로 기본적으로 지정한 마감시간을 기준으로 별도의 준비/마 감없이 자동 운영된다.
		- 영업속보는 현재 운영되는 키오스크의 매출을 확인할 수 있음
	- b) 결제취소
		- 고객이 원할 수 영수증 재발행 또는 반품을 할 경우 사용하는기능
		- 특히, 반품의 경우 취소비밀번호를 입력해야 진행할 수 있음 (비밀번호 : 999999)

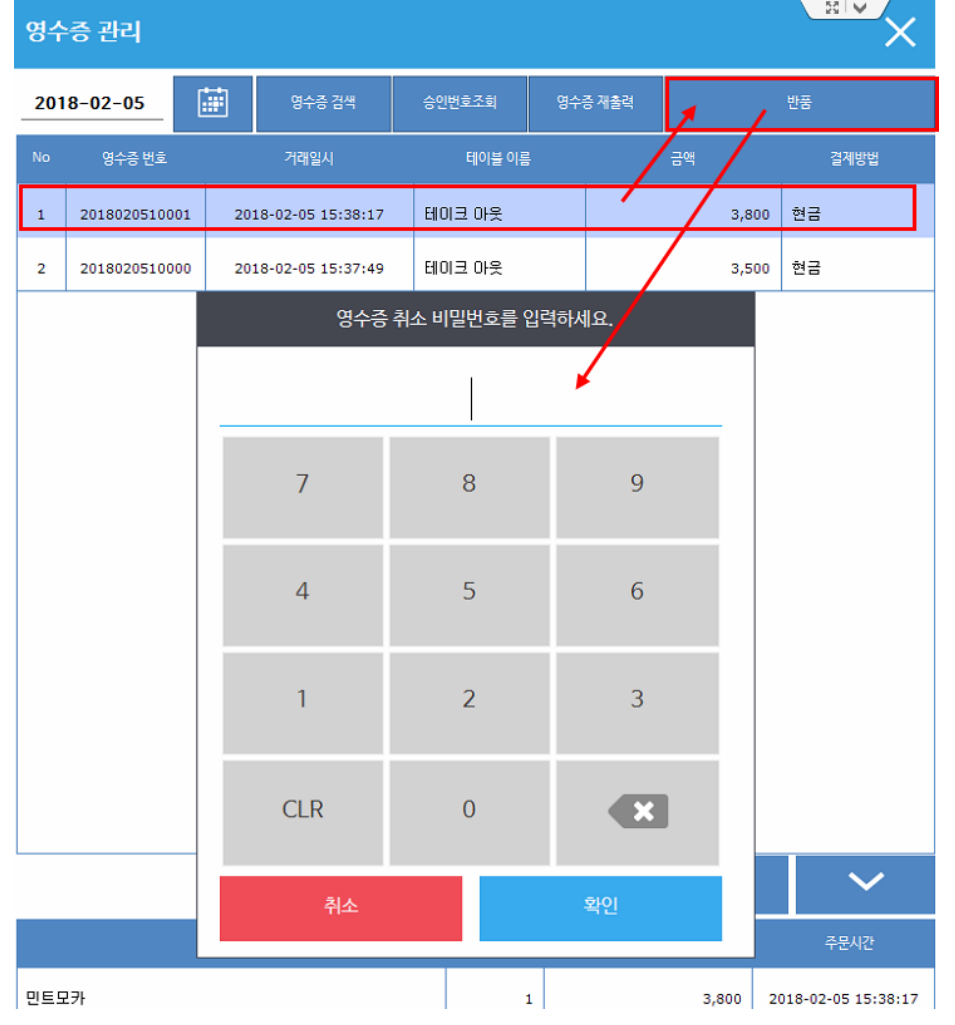

<span id="page-17-0"></span>2)

<span id="page-17-1"></span> $3)$ 

- 주문 전체 취소 옵션

키오스크 주문 화면 상단 배경 타입

주문 상세 화면 타입

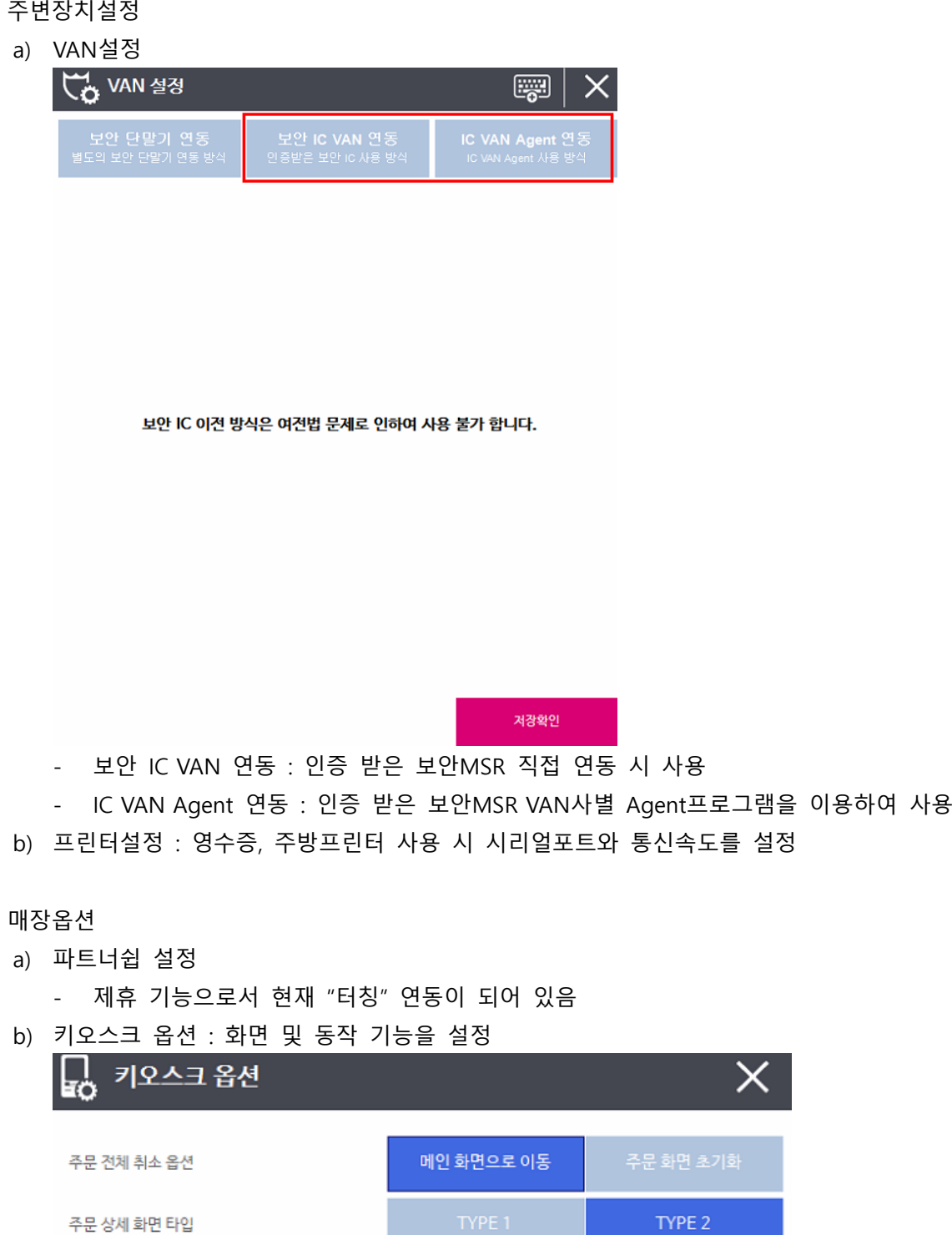

메인 화면으로 이동 : 전체 취소 시 메인화면으로 이동하는 설정

TYPE 1

주문화면 초기화 : 전체 취소 시 주문화면상에서 주문내역이 초기화 되는 설정

저장확인

18

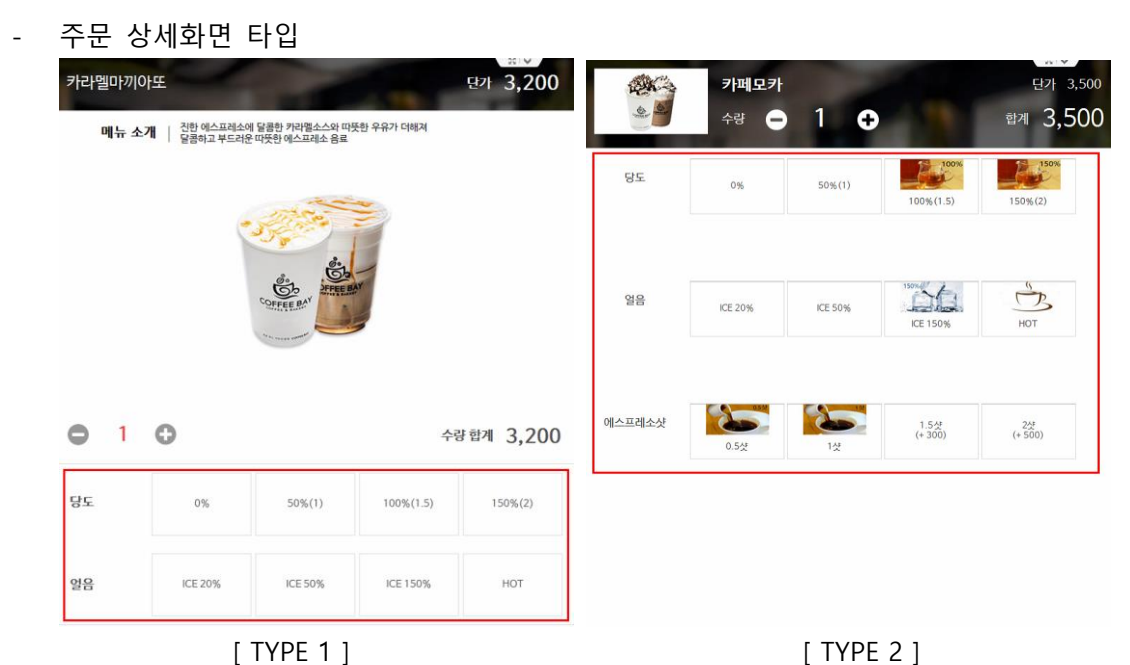

타입유형에 따라 간략 토핑과 세부 토핑으로 구분하여 표시 된다.

- <span id="page-18-0"></span>4) 옵션설정
	- a) 단독 키오스크 사용여부

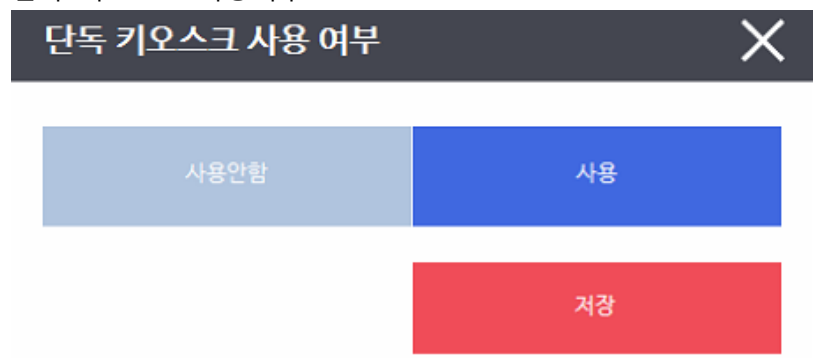

- 단독형으로 사용할 경우 "사용"으로, POS와의 연동일 경우 "사용안함"으로 설정

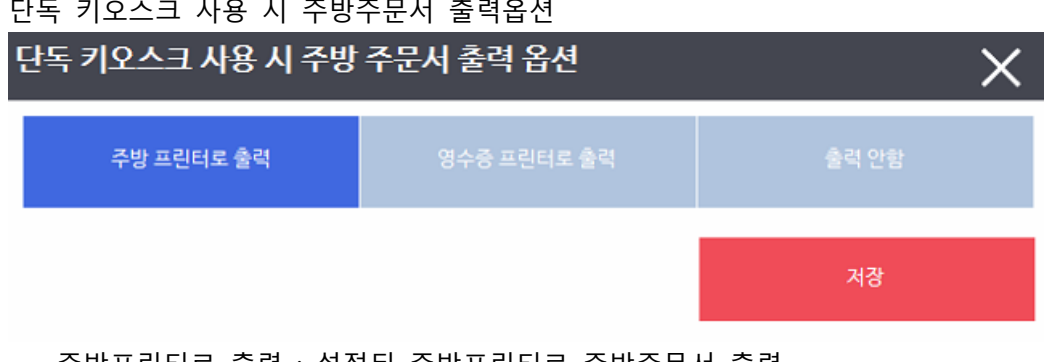

b) 단독 키오스크 사용 시 주방주문서 출력옵션

- 출력안함 : 주방주문서 출력안함

- 
- 주방프린터로 출력 : 설정된 주방프린터로 주방주문서 출력

- 영수증프린터로 출력 : 설정된 영수증프린터로 주방주문서 출력

c) 주문화면대기 시간(분)

- 분 단위로 설정이 되며, 해당 시간동안 별 다른 동작이 없을 경우, "메인화면"으로 이동된다.

d) 영수증 주문번호 옵션

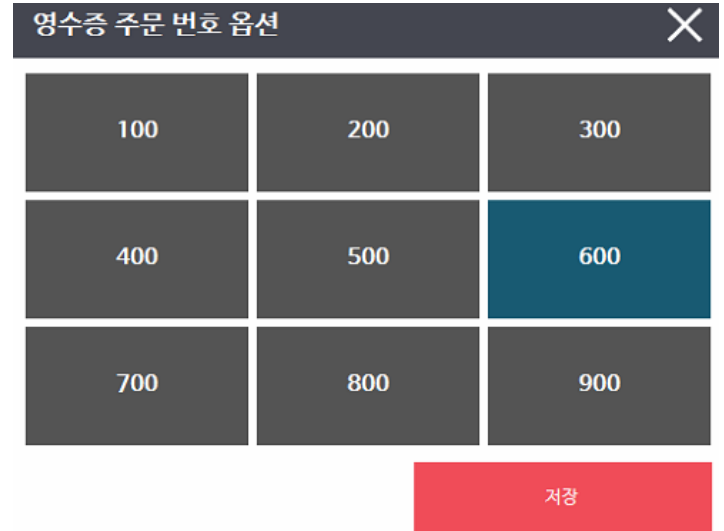

- 키오스크 별로 주문번호를 다르게 할 수 있는 기능으로 100 ~ 900 번대로 설정이 가능
- 예를들어, 600 번대로 설정이 되었을 경우, 해당 키오스크 내의 주문번호는 600번대로 출력
- <span id="page-19-0"></span>2) 기타설정 (로컬 설정 세팅)
	- a) 초기화 기능 : 소프트웨어버전, VAN버전, 이미지다운로드, 데이터다운로드 등 초기화를 할 경우 각 항목에 "초기화"버튼을 클릭하여 재설정 및 재다운로드를 할 수 있음
- <span id="page-19-1"></span>3) 추가기능

프로그램종료, 프로그램재시작, 윈도우종료

### PART 4. KIOSK 운영(주문/결제)

**Index** 주문 결제

### <span id="page-21-0"></span>PART 4. KIOSK 운영(주문결제)

<span id="page-21-1"></span>1. 키오스크 주문하기

주문방법은 먹고가기(Eat In) / 포장하기(Take Out) 으로 구분한다.

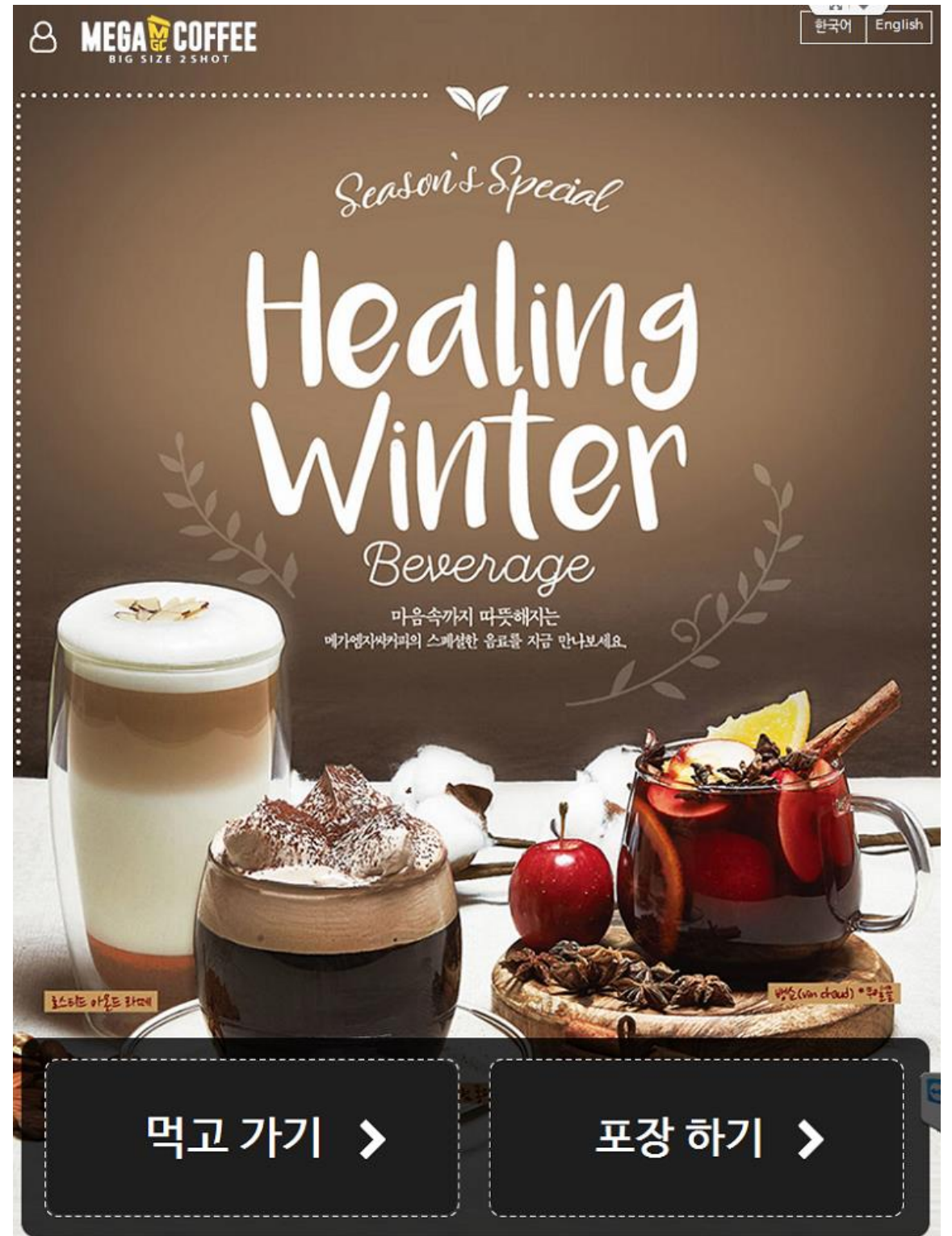

<span id="page-22-0"></span>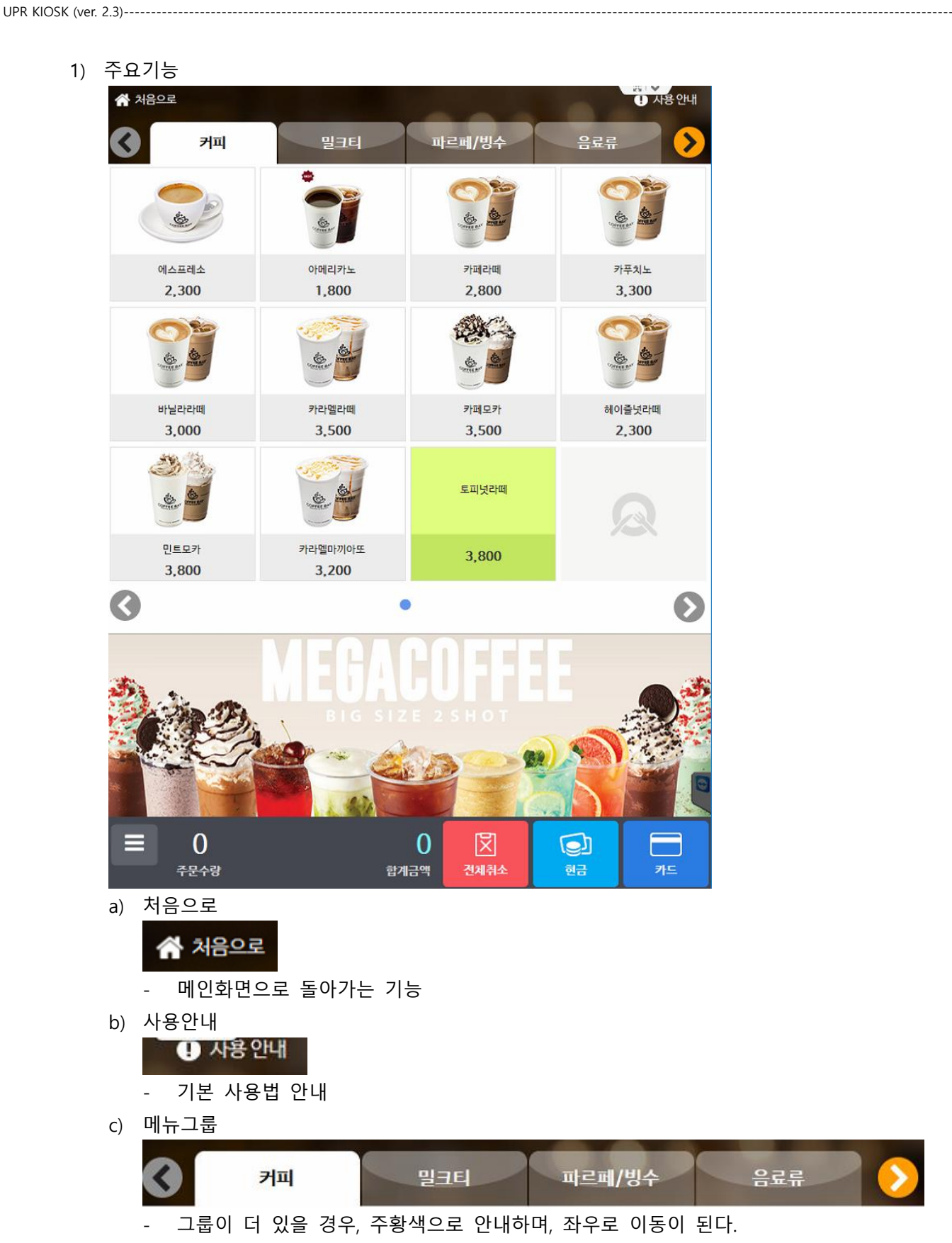

23

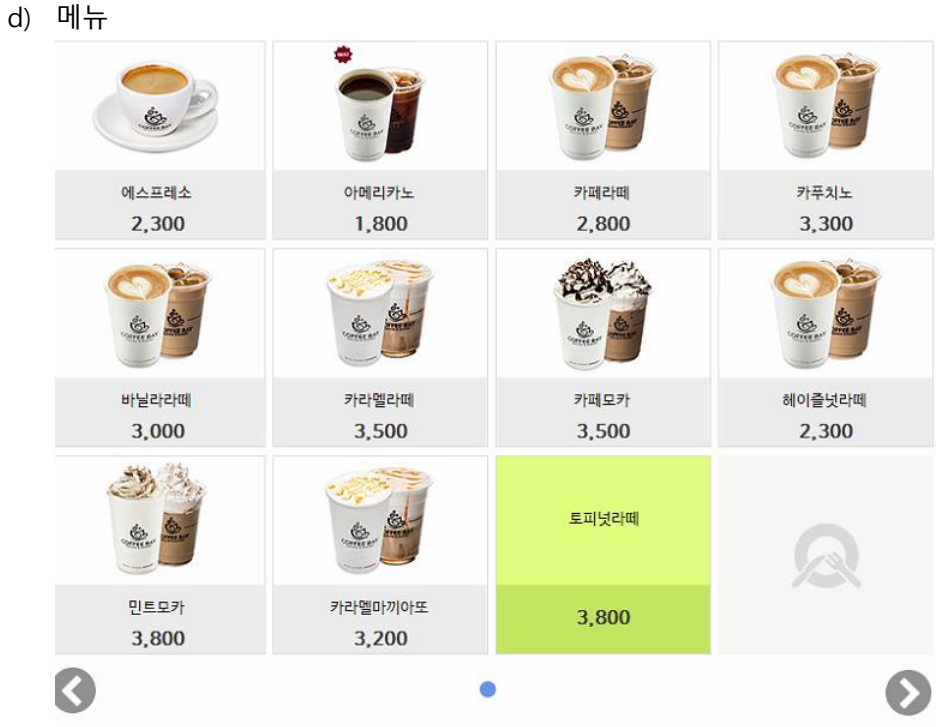

- 메뉴가 더 있을 경우, 주황색으로 안내하며, 좌우로 이동이 된다.

e) 주문목록리스트

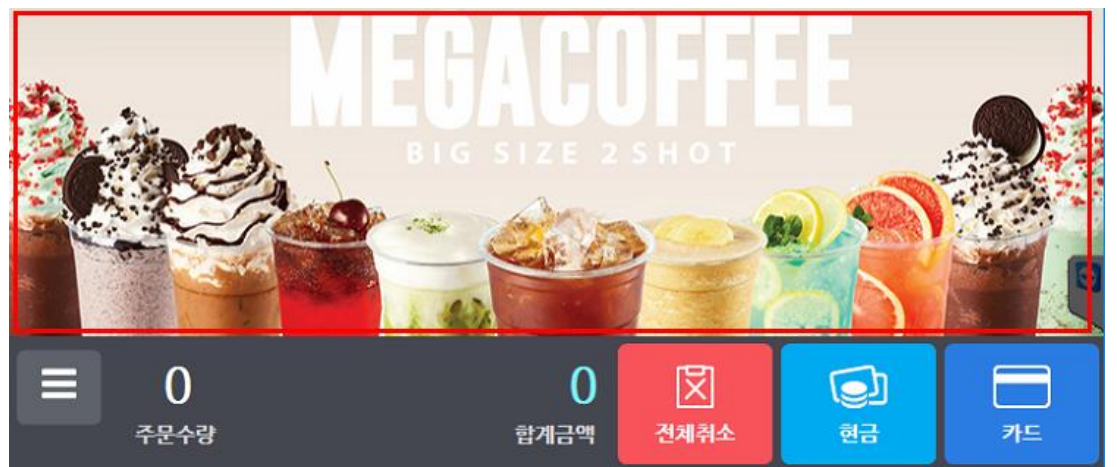

- 화면상에 메뉴를 선택하면, 붉은색으로 표시된 부분에 메뉴가 이미지 또는 리스트 형태로 표 현된다.

<span id="page-24-0"></span> $4)$ 

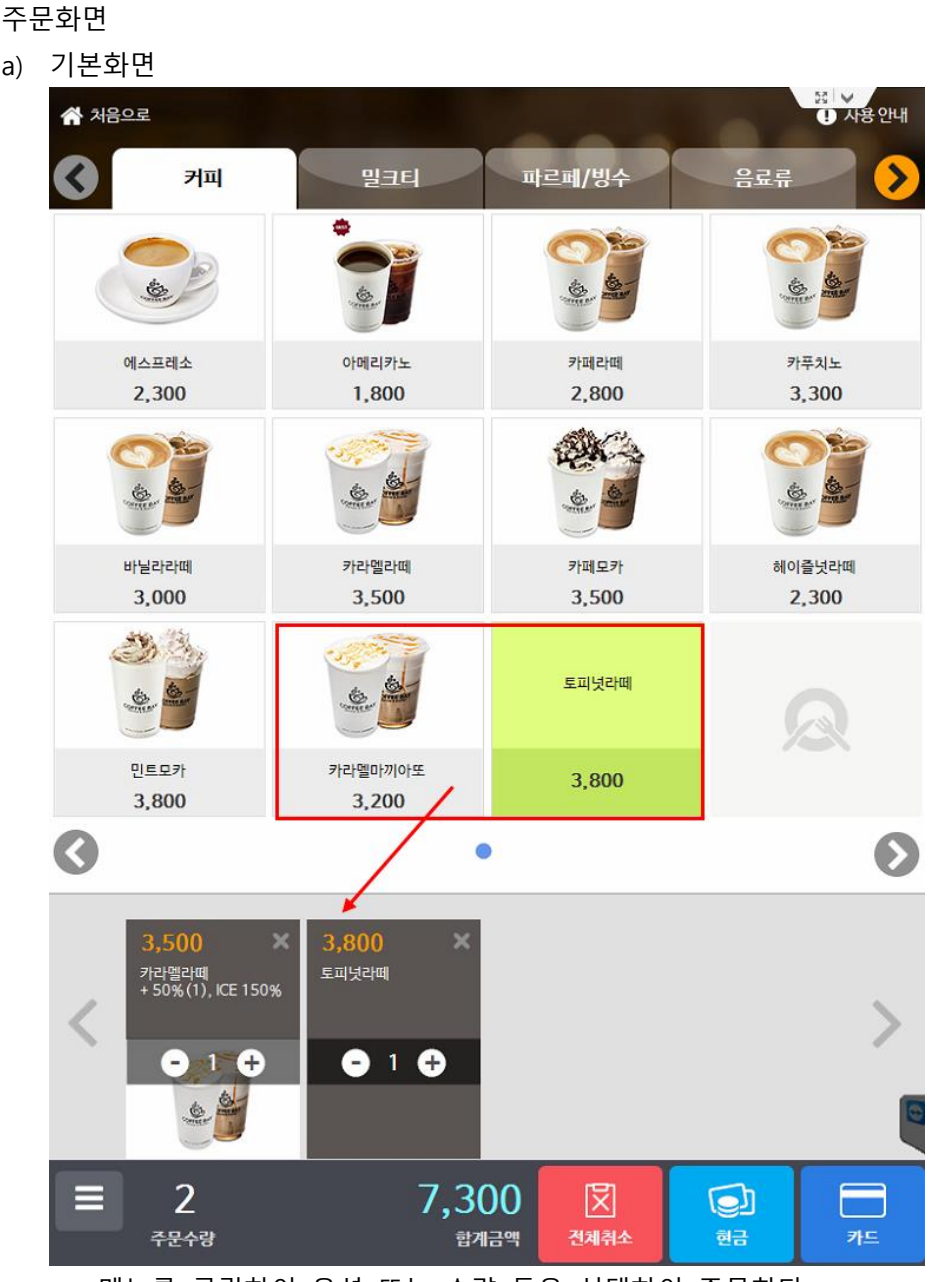

- 메뉴를 클릭하여 옵션 또는 수량 등을 선택하여 주문한다.

b) 주문리스트  $\overline{\mathbf{x}}$ 3,800 3,200 카라멜마끼아또<br>+ 50%(1), ICE 150% 토피넛라떼  $0<sup>1</sup>$  $1 - 4$  $\blacksquare$ 7,000  $\overline{2}$ 図 O 카드 주문수량 합계금액 전체취소 현금 카라멜라떼  $\bullet$  $\mathbf{1}$ 3,500  $\pmb{\times}$ 50% (1), ICE 150%  $\mathbf{1}$ Ô 3,800 토피넛라떼  $\boldsymbol{\times}$ 7,300  $\overline{2}$  $\mathbf{r}$ 闵 O 전체취소 주문수량 현금 카드 합계금액 : 주문내역을 리스트 타입으로 보는 기능  $\boxed{2}$ 

: 주문내역을 이미지 타입으로 보는 기능

 $\mathsf{C}$ 

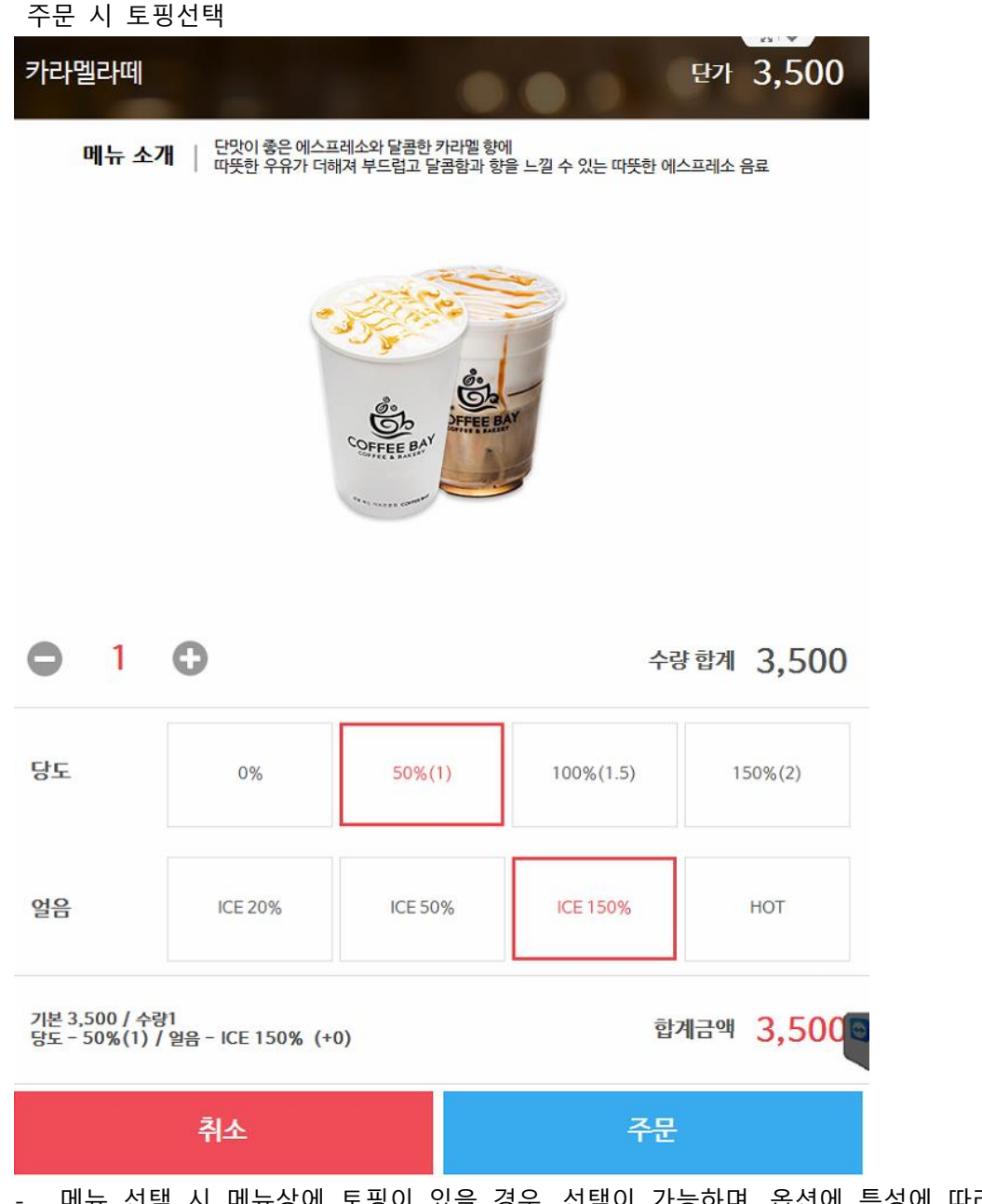

메뉴 선택 시 메뉴상에 토핑이 있을 경우, 선택이 가능하며, 옵션에 특성에 따라, 금액을 추 가할 수 있음

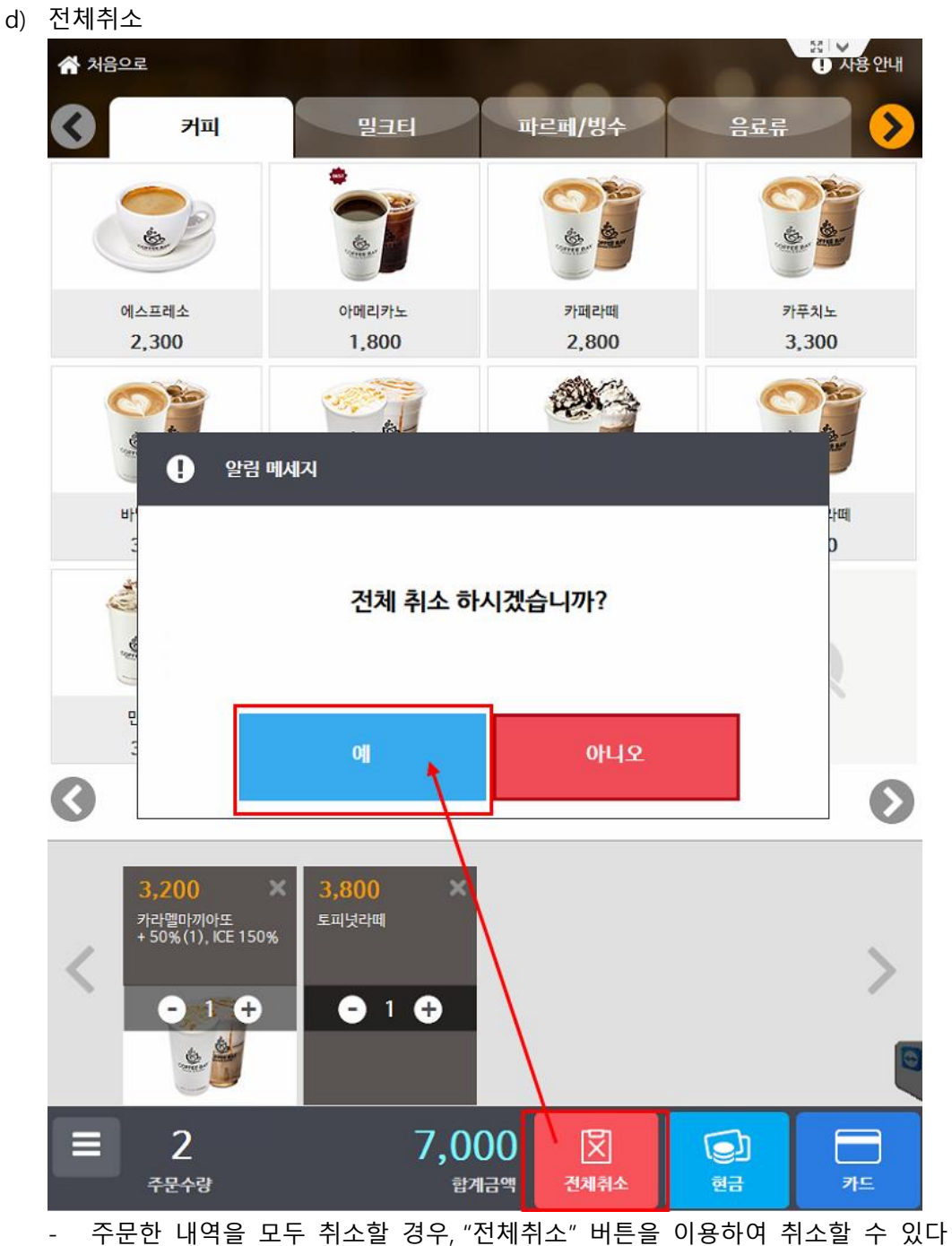

개별로 취소할 경우, 각 메뉴별 "X"버튼을 클릭하면 된다.

### <span id="page-28-1"></span><span id="page-28-0"></span>2. 결제

| 1) | 카드결제                                                                                                    |                |                                    |                      |                                                         |  |
|----|----------------------------------------------------------------------------------------------------|----------------|------------------------------------|----------------------|---------------------------------------------------------|--|
|    | ※ 처음으로                                                                                                    |                |                                    |                      | $\frac{52}{12}$ $\vee$<br>$\overline{\mathbf{0}}$ 사용 안내 |  |
|    | 커피                                                                                                    | 밀크티            | 파르페/빙수                             |                      | 음료류                                                     |  |
|    | ತ                                                                                                    | 壘              | <b>SA</b>                          | $\frac{1}{\sqrt{2}}$ |                                                         |  |
|    | 에스프레소<br>2,300                                                                                             | 아메리카노<br>1,800 | 카페라떼<br>2,800                      |                      | 카푸치노<br>3,300                                           |  |
|    |                                                                                                    |                |                                    |                      |                                                         |  |
|    | 바닐라라떼<br>3,000                                                                                             | 카라멜라떼<br>3,500 | 카페모카<br>3,500                      | 헤이즐넛라떼<br>2,300      |                                                         |  |
|    |                                                                                                    |                | 토피넛라떼<br>카라멜마끼아또<br>3,800<br>3,200 |                      |                                                         |  |
|    | 민트모카<br>3,800                                                                                              |                |                                    |                      |                                                         |  |
|    | $\widehat{\left\langle \right\rangle }$                                                                    |                |                                    |                      |                                                         |  |
|    | 3,500<br>3,800<br>×<br>×<br>카라멜라떼<br>+ 50% (1), ICE 150%<br>토피넛라떼<br>$\bullet$ 1 $\bullet$<br>⊕<br>۳.<br>S |                |                                    |                      |                                                         |  |
|    |                                                                                                    |                |                                    |                      |                                                         |  |
|    | $\overline{2}$<br>⋿<br>주문수량                                                                                | 7,300          | 闵<br>전체취소<br>합계금액                  | O<br>현금              | 카드                                                      |  |

л

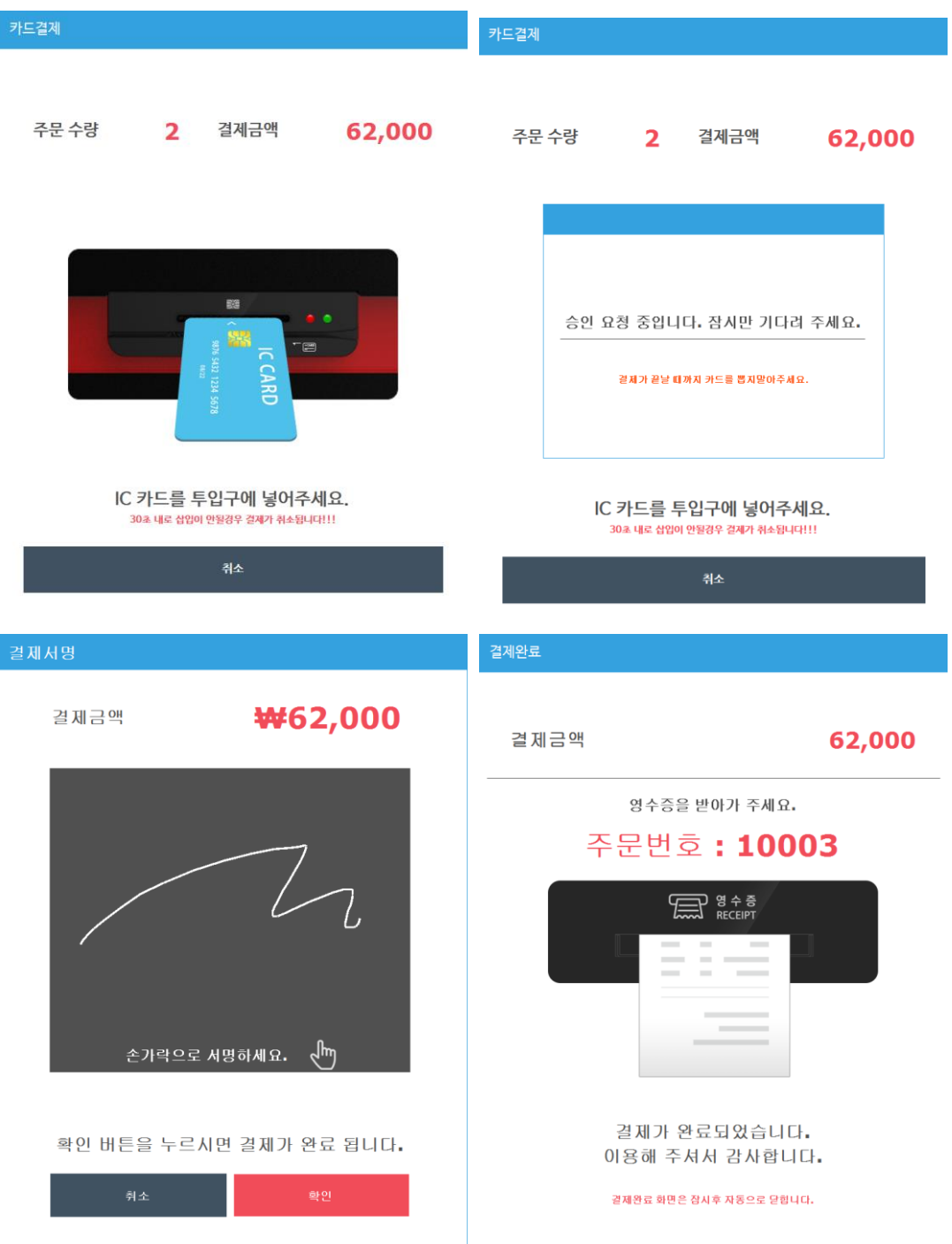

- b) 카드 결제 진행 화면으로 넘어가면서 30초 이내에 결제 유도 창이 보여짐 (30초이내에 결제를 진행하지 않으면 메뉴 선택하는 주문 화면으로 돌아가게된다)
- c) 5만원 이상 결제시 화면을 통해 싸인 입력을 받는다 (5만원 이하일경우 무서명) 싸인팝업창은 각 VAN사마다 상이하게 동작됩니다.
- d) 카드 결제가 완료되면 주방으로 주방주문서가 출력되며 고객영수증은 KIOSK 프린터를 통해 영수 증 출력이 된다

<span id="page-30-0"></span>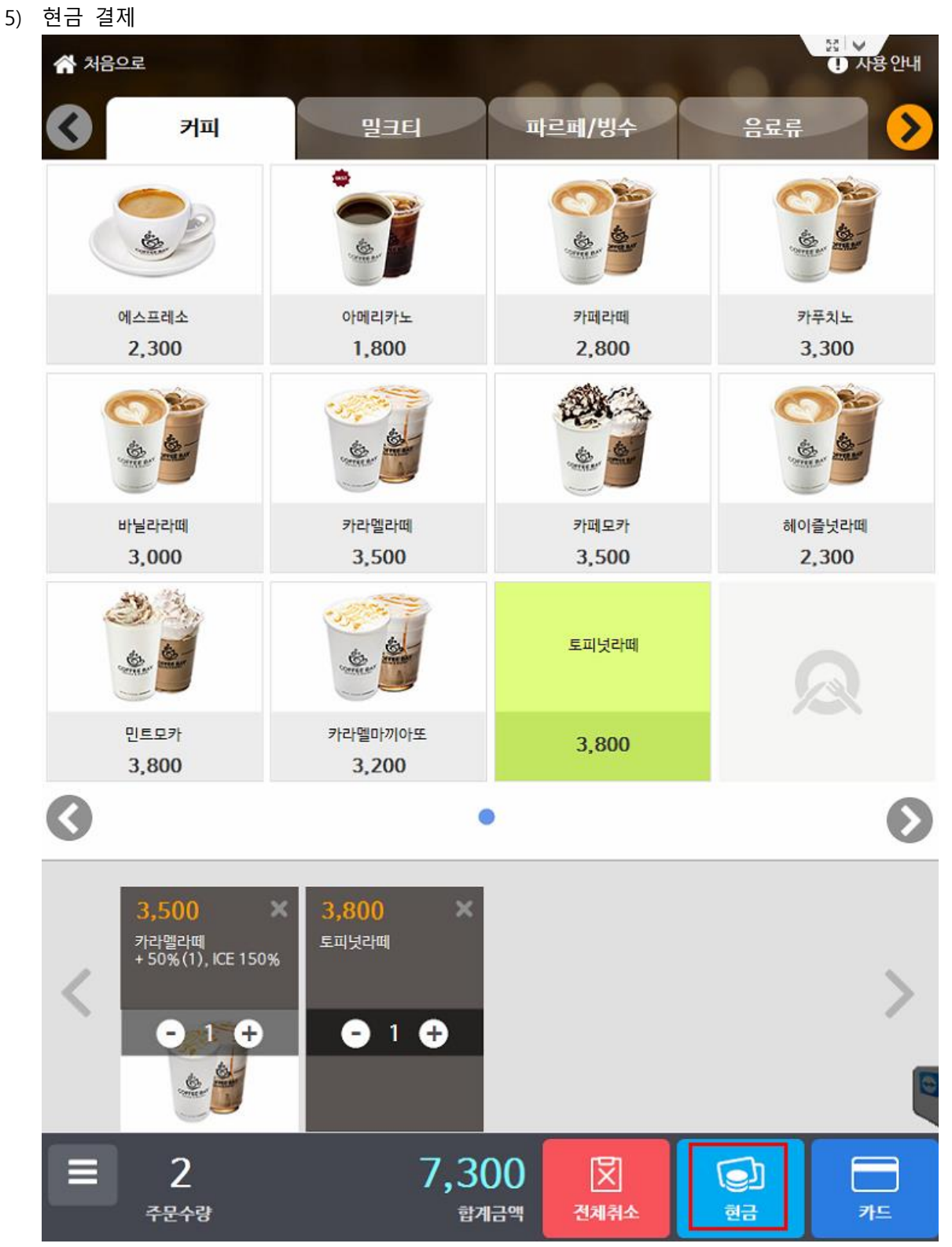

a) 주문완료 후 "현금"버튼을 클릭한다.

### 결제금액

7,300

영수증을 받아가 주세요.

## **주문번호:602**

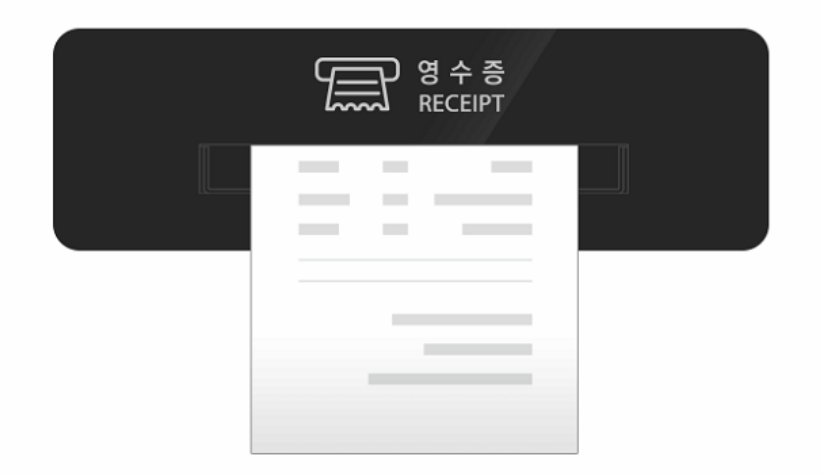

결제가 완료되었습니다. 이용해 주셔서 감사합니다.

출력된 영수증을 가지고 카운터에서 현금으로 결제하여 주시기 바랍니다. 결제완료 화면은 잠시후 자동으로 닫힙니다.

b) 현금결제 선택 시에 키오스크에서의 결제가 이루어지는 것이 아니라 결제되지 않은 주문만 들어 간 상태이므로 고객이 출력된 영수증을 가지고 카운터 POS에서 해당 전표에 대한 결제 처리를 진행한다.